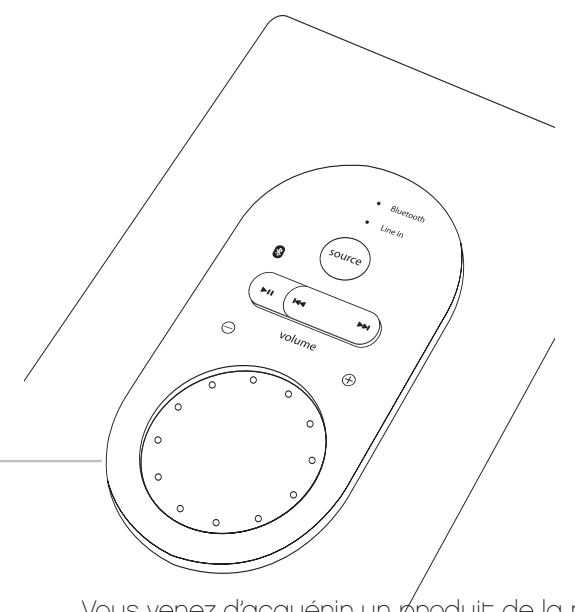

Vous venez d'acquérir un produit de la marque Essentiel b et nous vous en remercions. Nous ap⁄portons un soin tout particulier à la **FIABILITÉ**, à la **FACILITÉ D'USAGE**, ét au **DESIGN** de nos produits.

Nous espérons que ce baladeur vidéo vous donnera entière satisfaction.

# sommaire

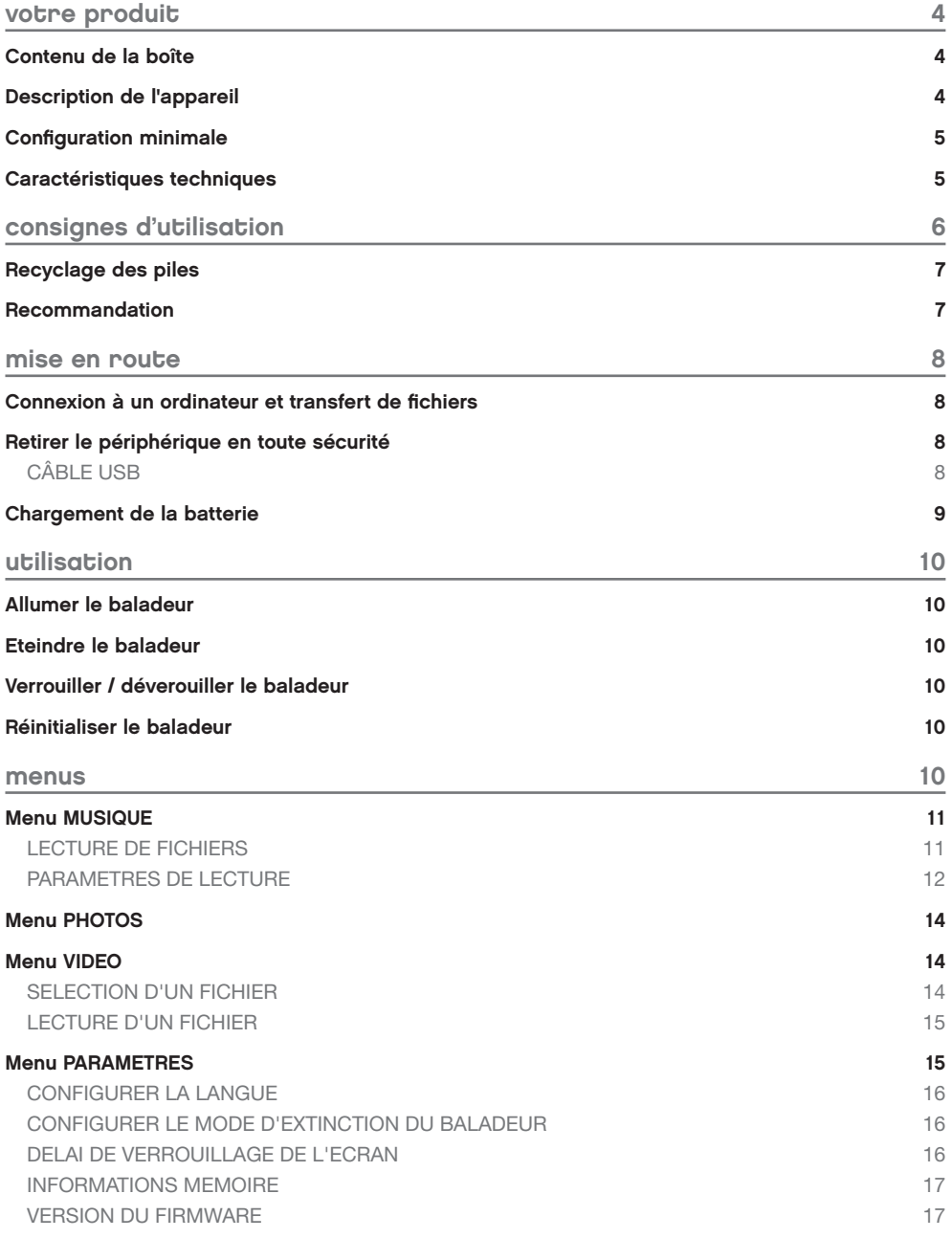

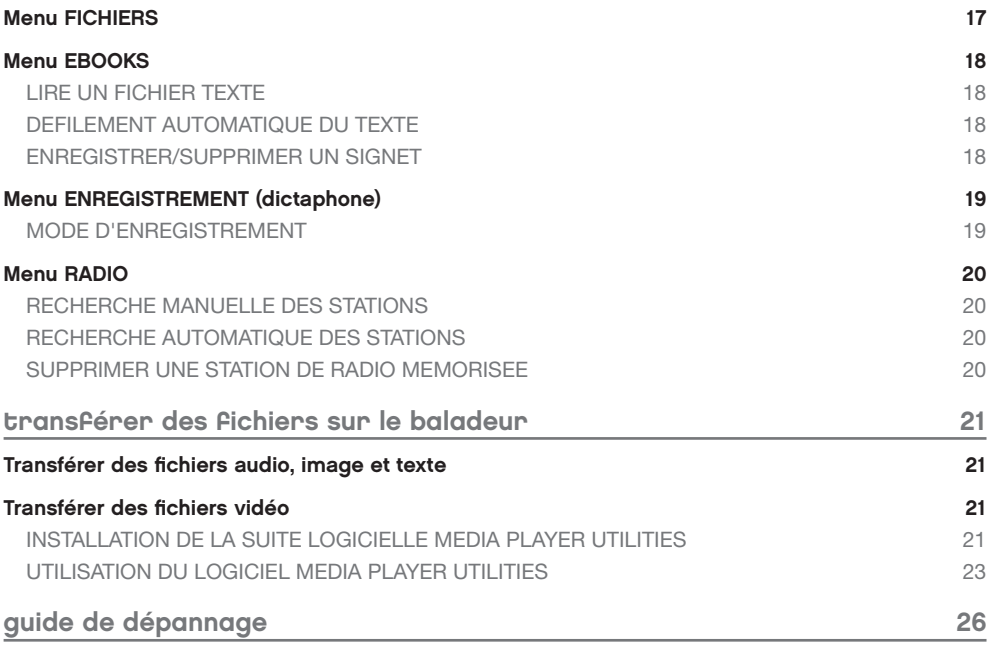

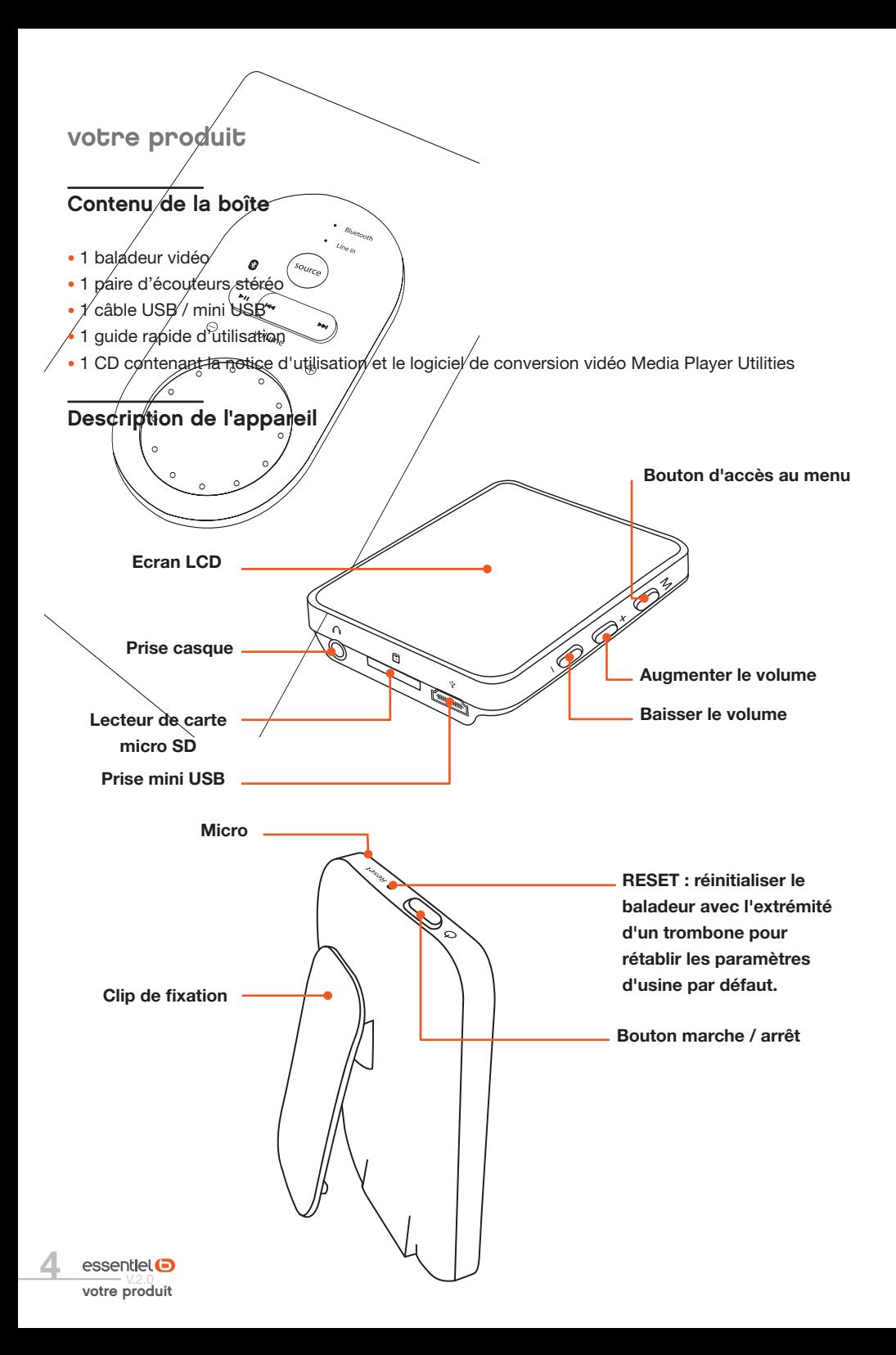

#### Configuration minimale

- Ordinateur avec un port USB libre
- • Systèmes d'exploitation compatibles :
	- Windows®\* 98/SE, Windows®\* 2000, Windows®\* XP, Windows Vista®\*, Windows 7®\*, Windows 8®\*
	- Mac OS®\* 9.2 et versions suivantes
	- Linux®\* 2.4x et versions suivantes

\* Ce produit Essentiel b est compatible avec les marques citées (marques appartenant à des tiers et n'ayant aucun lien avec Sourcing & Creation).

## Caractéristiques techniques

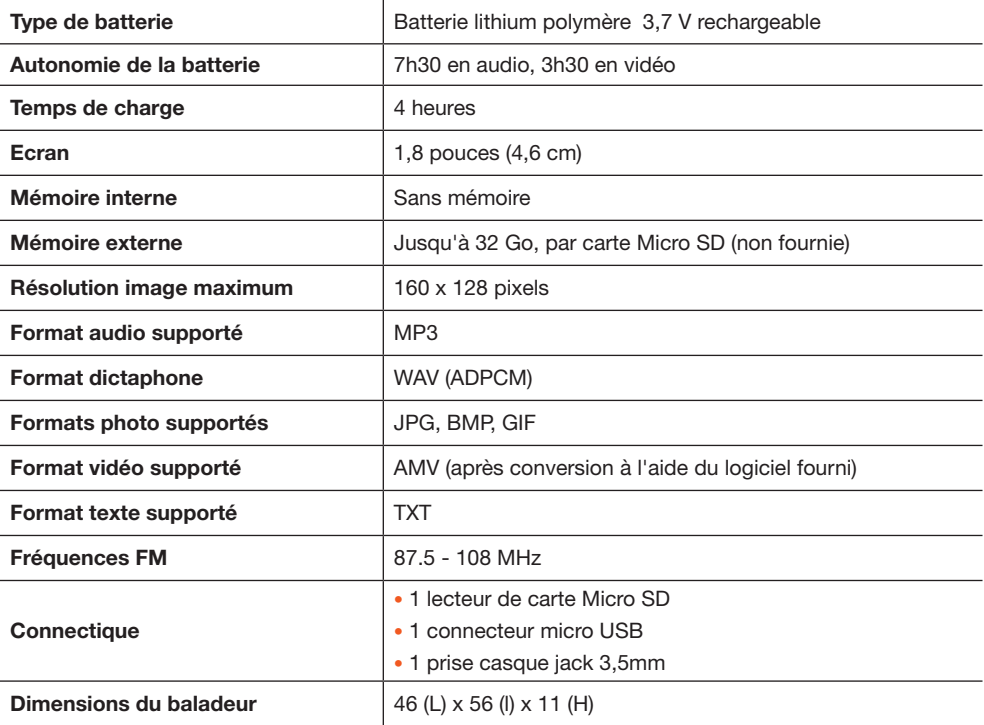

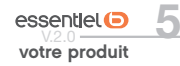

# consignes d'utilisation

Avant d'utiliser l'appareil pour la première fois, veuillez lire attentivement ces instructions se rapportant à la sécurité et les conserver pour référence ultérieure. Ø

ATTENTION : POUR REDUIRE LES RISQUES  $\sim$ D'INCENDIE OU DE  $\sim$ CHOC ELECTRIQUE, N'OUVREZ PAS LE BOîtier OU LE PANNEAU ARRIERE.

- N'utilisez pas cet appared à  $/d$ 'autres fins que celles décrites dans ce document.
- Le baladeur ne doit pas être immergé dans l'eau, ni être éclaboussé ou être placé près de récipients remplis de liquide, comme des vases par exemple. Après utilisation, conservez le baladeur dans un endroit sec.
- $\bullet$  Ne tentez jamais de démonter/ou de remonter vous-même le lecteur. Confiez les réparations exclusivement à un technicien qualifié.
- Cet appareil contient une batterie lithium polymère interne susceptible d'exploser ou de libérer des produits chimiques dangereux. Pour réduire le risque d'incendie ou de brûlure, ne jamais démonter, écraser, percer la batterie. Ne pas la jeter dans un feu ou dans de l'eau. Ne pas recharger la batterie plus longtemps que spécifié. Trop recharger la batterie réduira sa durée d'utilisation.
- Assurez-vous que la connexion USB est effectuée correctement afin d'éviter d'endommager l'appareil ou l'ordinateur. Évitez de plier excessivement ou d'appuyer trop fort sur les câbles de connexion.
- • N'exercez pas de pression excessive sur l'appareil et ne le soumettez pas à des chocs violents.
- • Placez le lecteur à l'abri de la lumière directe du soleil, d'une source de chaleur excessive,

du feu ou d'un froid extrême. Une exposition à des températures élevées risque d'endommager le corps, les circuits internes ou l'écran de l'appareil.

- • Évitez de visualiser l'écran dans des environnements très sombres de façon prolongée ; vous risqueriez de fatiguer vos yeux de façon excessive.
- • Pour empêcher ce type de trouble visuel, il convient d'utiliser l'appareil dans des lieux suffisamment éclairés.
- • Ne pas laisser d'enfant en bas âge jouer avec ce lecteur.
- Afin de protéger votre santé et facultés auditives, n'écoutez pas de musique à un volume élevé pendant de longues périodes. Il est recommandé d'interrompre l'utilisation de votre baladeur régulièrement et/ou de maintenir le volume de sortie à un niveau adapté.
- • N'utilisez que les accessoires fournis et recommandés par votre revendeur. Votre baladeur vidéo est accompagné d'écouteurs. Si vous choisissez d'utiliser d'autres écouteurs, assurez-vous que leurs caractéristiques techniques soient les mêmes.
- Ne réglez pas le volume à un niveau tel que vous ne puissiez plus entendre ce qui se passe autour de vous.
- Pour éviter tout risque d'accident, n'utilisez jamais cet appareil en conduisant ou à vélo.
- • Nettoyez uniquement l'appareil à l'aide d'un chiffon doux et sec et évitez l'usage d'aérosols.

### Recyclage des piles

- • Ne rechargez jamais les piles non-rechargeables, ne démontez pas les piles, ne les jetez pas dans un feu.
- • Ne les exposez pas à des températures élevées ou à la lumière directe du soleil.
- • Ne les incinérez pas.

#### Recommandation

Il est recommandé d'utiliser uniquement les écouteurs fournis avec votre baladeur vidéo ou des écouteurs présentant les mêmes caractéristiques :

- Plage de fréquences : 20 Hz 20 KHz
- • Sensibilité : 113 dB
- • Impédance : 32 Ohms
- • Prise : Jack stéréo 3,5 mm

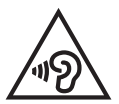

Afin d'éviter les dommages auditifs éventuels, ne pas écouter à un niveau sonore élevé pendant une longue durée.

Ce produit est conforme à l'arrêté du 8 Novembre 2005 portant application de l'article L.5232-1 du code de la santé publique.

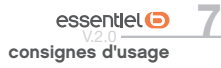

mise en route

#### Connexion à un ordinateur et transfert de fichiers

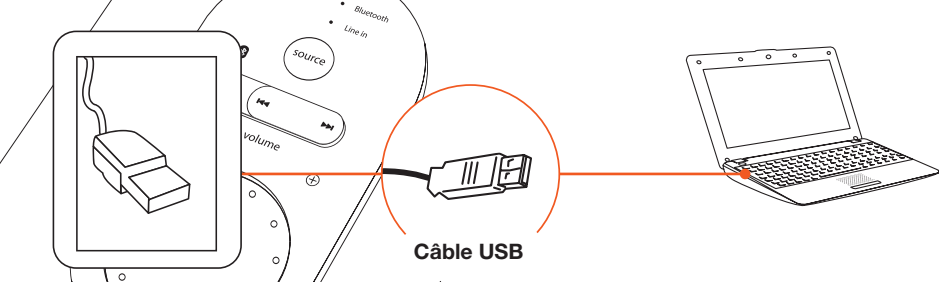

Ce baladeur est « Plug & Play », c'est-à-dire que votre baladeur vidéo est automatiquement reconnu par votre ordinateur si celui-ci possède un système d'exploitation Windows® 2000, Windows XP, Windows Vista, Windows 7, Windows 8, Mac OS 9.2 et versions suivantes, et Linux 2.4x et versions suivantes.

1. Branchez le câble USB sur un port USB libre de votre ordinateur, puis branchez la fiche mini-USB à la prise mini-USB de votre baladeur vidéo.

2. Quand l'icône apparaît dans la barre de tâches en bas à droite de votre écran, double-cliquez sur Poste de travail ». Votre baladeur vidéo apparaît comme un disque amovible. Utilisez votre baladeur comme un disque local ordinaire. Vous pouvez alors copier les fichiers multimédia (musique, image ou texte) à partir ou vers celui-ci.

Pour le transfert de fichiers vidéo, veuillez-vous référer à la section « Transférer un fichier vidéo ».

Vous pouvez également recharger votre baladeur vidéo via un adaptateur mini USB/USB (non fourni) sur le secteur.

#### Retirer le périphérique en toute sécurité

Sous Windows 2000, Windows Vista, Windows 7 et Windows 8 :

- 1. Une fois le transfert de fichiers terminé, cliquez sur l'icône qui se trouve dans la barre de tâches en bas à droite de votre écran.
- 2. Pour débrancher le baladeur vidéo de l'ordinateur, cliquez sur le message suivant lorsqu'il apparaît :

Retirer Périphérique de stockage de masse USB en toute sécurité

3. Lorsque la fenêtre « Retirer votre périphérique en toute sécurité » s'affiche, débranchez le câble USB de l'ordinateur et de votre baladeur vidéo.

Assurez-vous que le transfert de données est bien effectué avant de débrancher le baladeur vidéo.

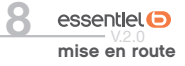

# Chargement de la batterie

Votre appareil est équipé d'une batterie rechargeable Lithium Polymère intégrée. Celle-ci se recharge via une connexion USB.

Avant d'utiliser votre appareil pour la première fois, il est nécessaire de recharger complètement la batterie :

Branchez l'extrémité du câble USB (fourni) à un port USB libre de votre ordinateur, puis branchez l'autre extrémité mini-USB à la prise mini-USB de votre baladeur vidéo.

La batterie intégrée de votre lecteur commence à se recharger.

8 heures sont nécessaires pour effectuer un chargement complet de la batterie lors des quatre premiers cycles de charge.

Pour les cycles suivants, 4 heures sont nécessaires pour recharger complètement la batterie.

La nouvelle batterie au lithium ne peut atteindre un niveau de performance optimal qu'après 2 ou 3 cycles complets de recharge et de décharge.

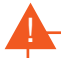

- • Avant rechargement, éteignez le baladeur, pour éviter tout dysfonctionnement.
- Si vous voulez utiliser votre baladeur en cours de chargement alors qu'il est connecté à votre ordinateur, désactivez d'abord la fonction disque USB.

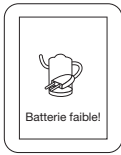

Rechargez votre baladeur lorsque le message « Batterie faible » s'affiche à l'écran.

La longévité d'une batterie dépend du volume, du type de fichiers lus, et des opérations. L'icône de la batterie sur l'écran vous permet de visualiser le niveau de chargement/déchargement de la batterie.

Pendant le chargement, l'icone de la pile s'affiche à l'écran comme illustré ci-dessous :

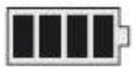

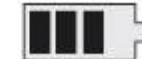

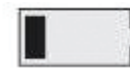

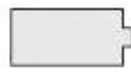

Pleine En partie utilisée Presque déchargée Déchargée

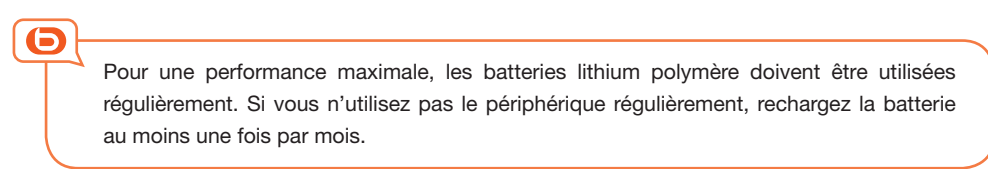

# utilisation

# Allumer le baladeur

Allumez le baladeur en appuyant sur le bouton marche/arrêt situé sur la tranche supérieure du lecteur pendant 3 secondes, puis relâchez le bouton. Le menu MUSIQUE s'affiche à l'écran.

# *E*teindre∕le baladeur<sup>∝</sup>

Éteignez le baladeur en appuyant sur le bouton situé sur la tranche supérieure du lecteur pendant 3 secondes, puis relâchez le bouton. L'écran s'éteint.

# Verrouiller / déverouiller le baladeur

 $\mathcal{Q}$ 

Pour verrouiller le baladeur, appuyez brièvement sur la touche marche/arrêt. Appuyez de nouveau brièvement sur cette touche pendant 2 secondes pour déverrouiller le baladeur.

#### Réinitialiser le baladeur

Si votre baladeur est bloqué en cours d'utilisation, vous pouvez le réinitialiser à l'aide de l'extrémité d'un trombone qui vous servira à appuyer sur le bouton RESET (réinitialisation) situé sur la tranche supérieure du baladeur. Cette action rallume le baladeur.

#### menus

Le menu principal propose les menus suivants :

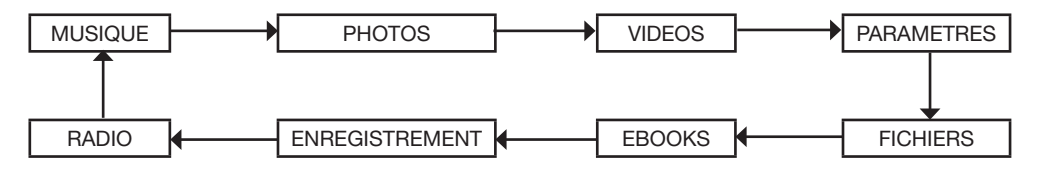

Faites glisser votre doigt sur l'écran ou appuyez sur les touches + et - situées sur la tranche latérale droite pour sélectionner un menu, puis appuyez la touche MENU ou sur le bas de l'écran pour y accéder. Appuyez sur la touche MENU pour sortir du menu.

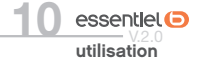

## Menu MUSIQUE

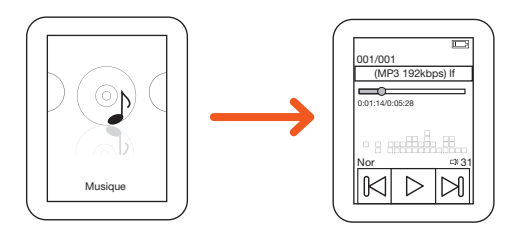

Dans le menu principal, sélectionnez le menu MUSIQUE, puis appuyez sur la touche MENU ou sur l'écran pour y accéder.

Pour retourner au menu principal, appuyez sur la touche MENU.

#### LECTURE DE FICHIERS

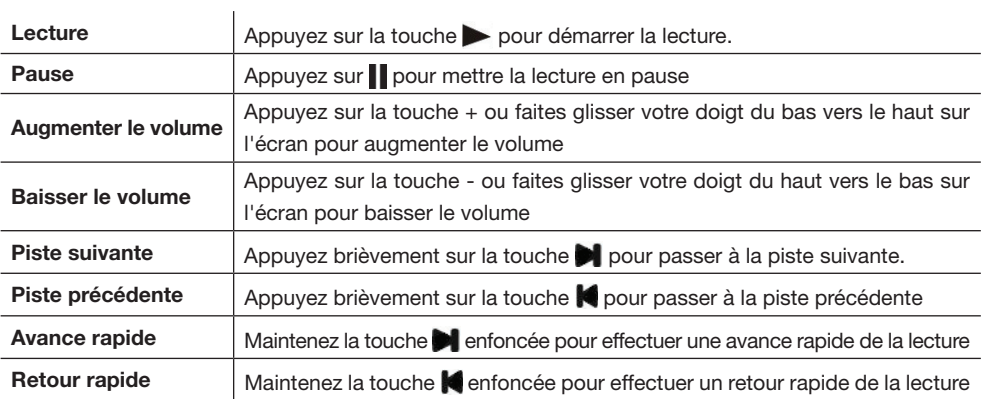

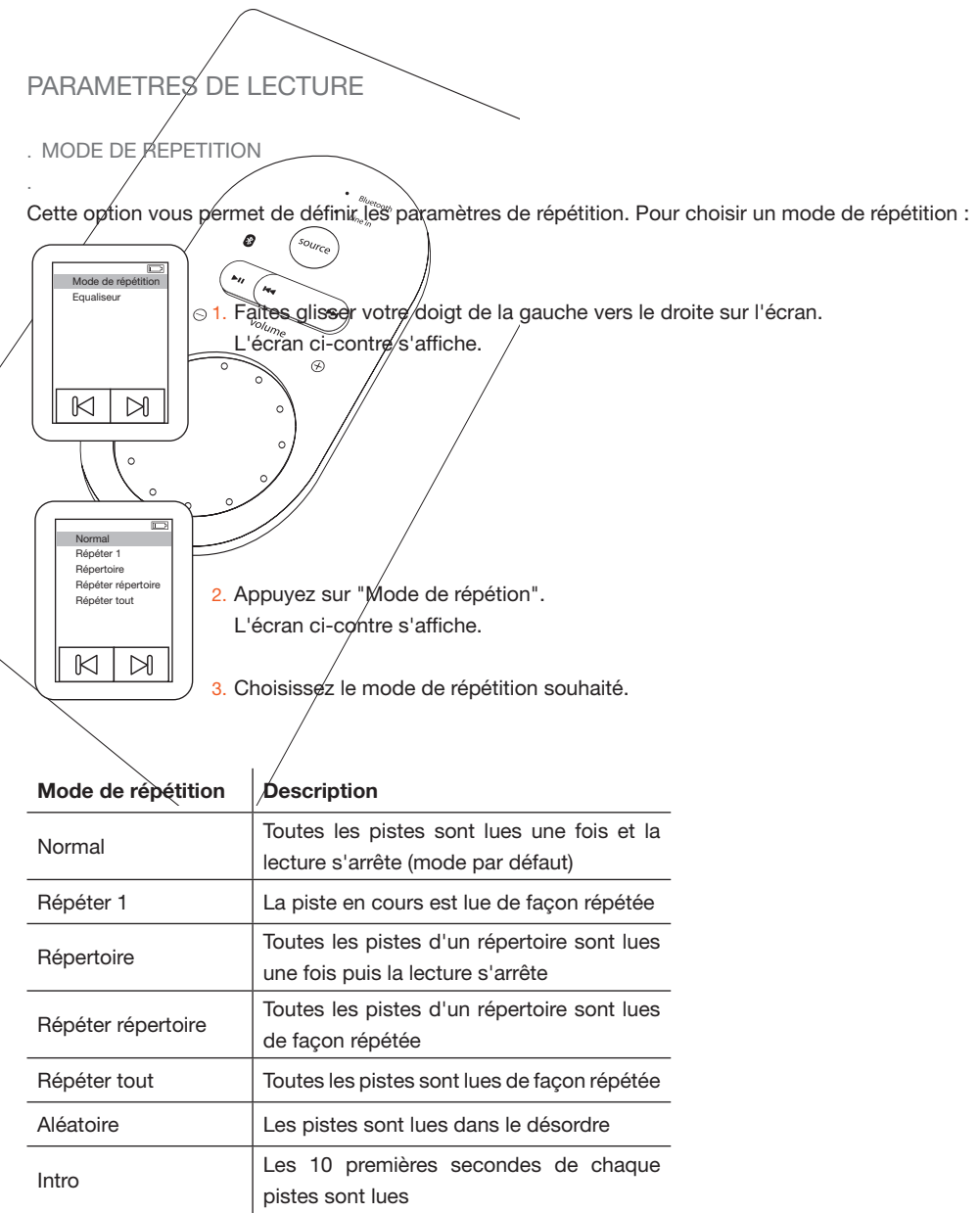

Pour les options "Répertoire" et "Répéter répertoire", le baladeur reconnaît d'abord les pistes dans les dossiers à la racine, et les lit par défaut une fois ou en boucle. Si vous voulez lire les pistes des autres sous-dossiers, vous devez les ouvrir dans le navigateur puis sélectionner les pistes des autres sousdossiers pour les lire. Le baladeur lira toutes les pistes de ce répertoire.

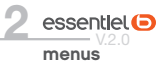

#### . equaliseur

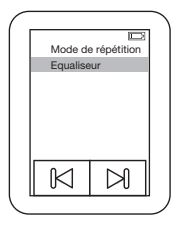

Cette option vous permet de choisir le mode de lecture :

1. Pendant la lecture, faites glisser votre doigt de la gauche vers le droite sur l'écran.

L'écran ci-contre s'affiche.

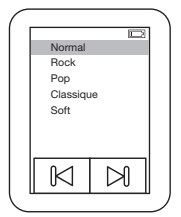

1. Appuyez sur "Equaliseur".

L'écran ci-contre s'affiche.

- 2. Appuyez sur les touches  $\blacksquare$  et  $\blacksquare$ , ou + et -, pour visualiser toutes les options de l'équaliseur.
- 3. Appuyez sur le mode de lecture de votre choix ("Normal", "Rock", "Classic", "Soft", "Jazz" ou "DBB".).

Lorsque vous quittez le mode MUSIQUE, la lecture s'arrête.

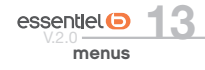

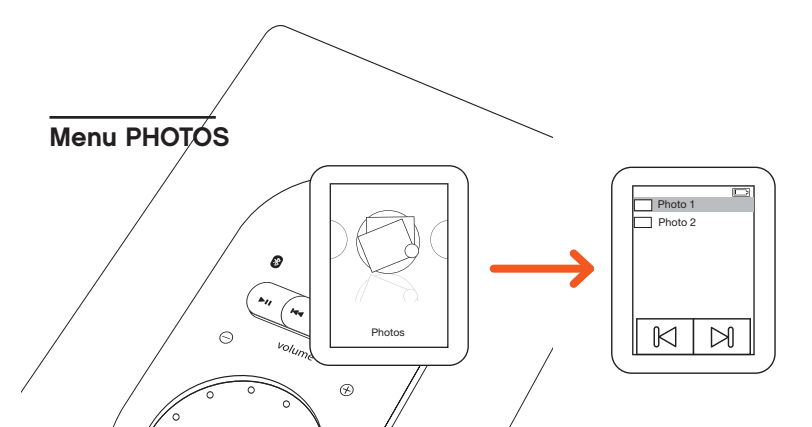

- 1. Dans le menu principal, sélectionnez le menu PHOTOS puis appuyez sur la touche MENU ou sur l'écran pour y accéder. La liste des images s'affich
- 2. Sélectionnez l'image de votre choix à l'aide des touches + et -, puis appuyez pour valider votre choix. La photo s'affiche
- $3.$  Déplacez votre doigt de la gauche/vers la droite ou de la droite vers la gauche pour afficher l'image suivante ou précédente.

Menu VIDEO

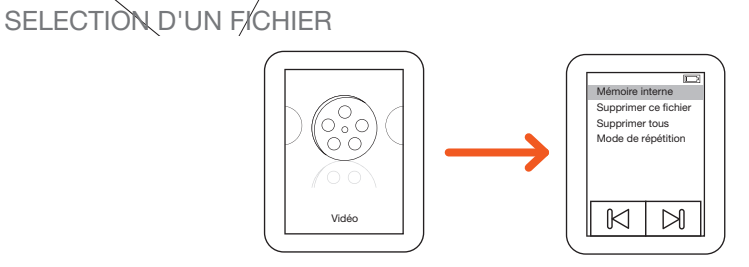

- 1. Dans le menu principal, sélectionnez le menu VIDEO puis appuyez sur la touche MENU ou sur l'écran pour y accéder.
- 2. Pour sélectionner une vidéo, faites glisser votre doigt sur l'écran de la gauche vers la droite pour afficher les sous-menus.
- 3. Sélectionnez la carte SD sur laquelle sont stockées les vidéos à l'aide des touches + et -, puis appuyez pour confirmer.

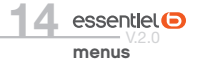

.

### LECTURE D'UN FICHIER

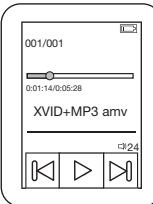

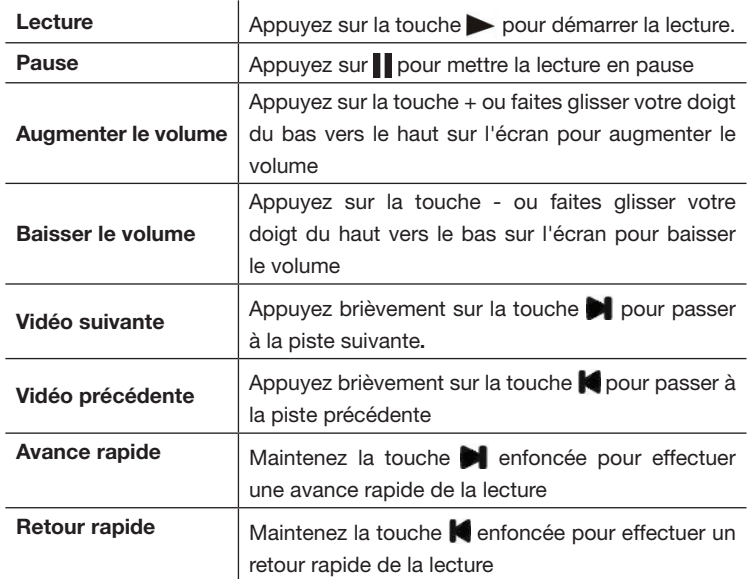

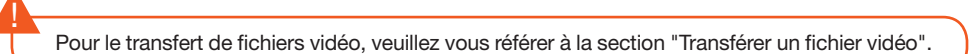

#### Menu PARAMETRES

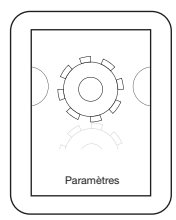

Le menu PARAMETRES vous permet de configurer la langue, le mode d'extinction du baladeur et le délai de verrouillage de l'écran, de consulter les informations sur la mémoire utilisée et la version du firmware, et de réinialiser le baladeur (remise à zéro).

Dans le menu principal, sélectionnez le menu PARAMETRES puis appuyez sur la touche MENU ou sur l'écran pour y accéder.

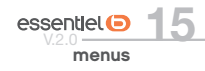

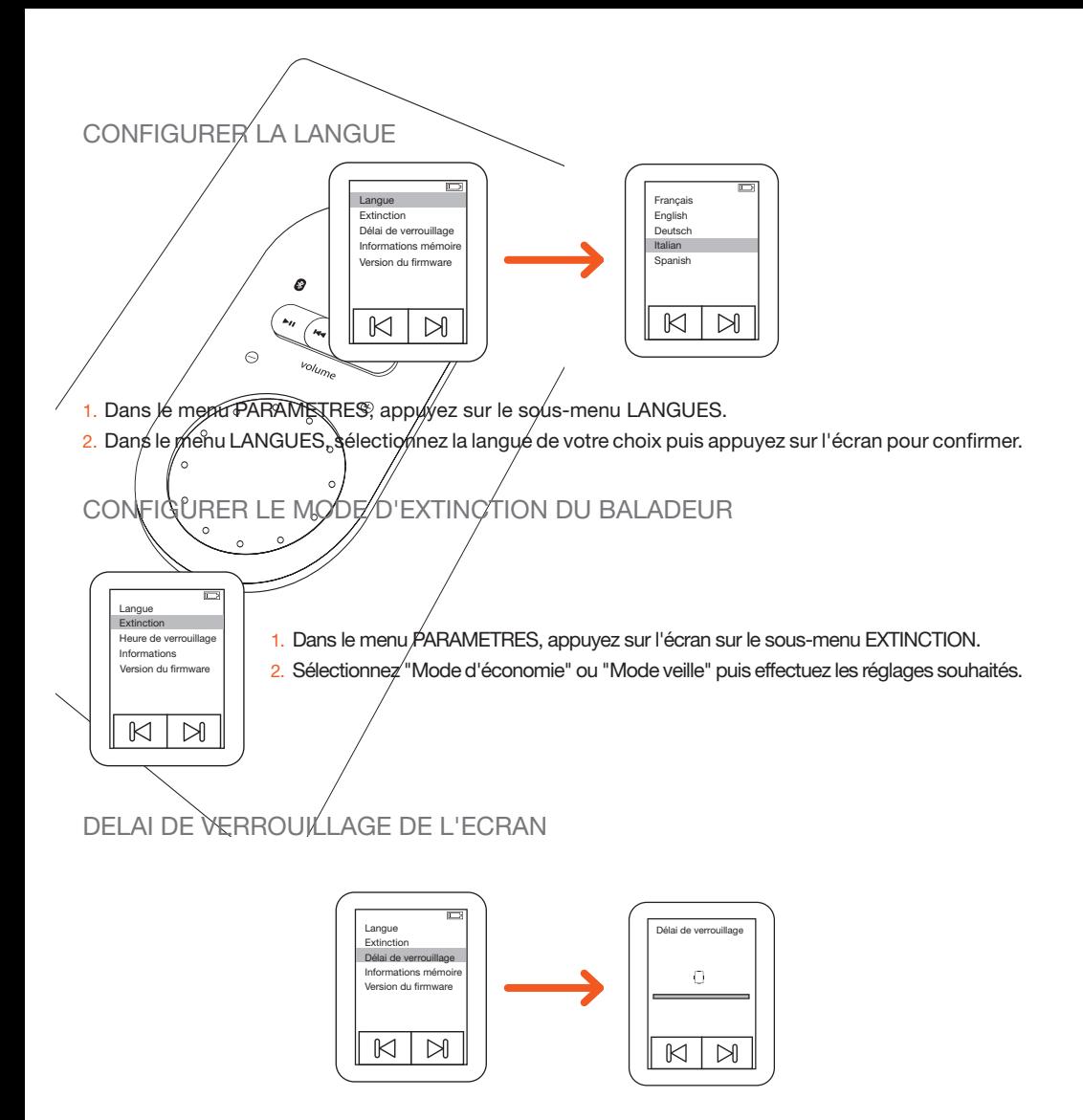

Dans le menu principal, sélectionnez le menu PARAMETRES puis appuyez sur "Délai de verrouillage" et paramétrez le délai souhaité à l'aide des touches + et -.

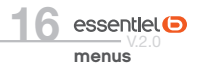

#### INFORMATIONS MEMOIRE

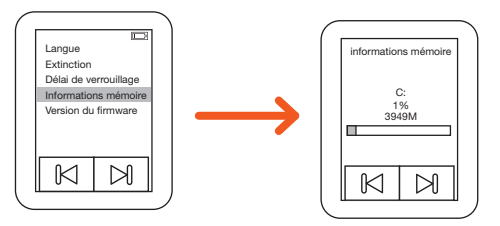

Dans le menu principal, sélectionnez le menu PARAMETRES puis appuyez sur "Informations mémoire" pour afficher les informations relatives à la mémoire utilisée.

#### VERSION DU FIRMWARE

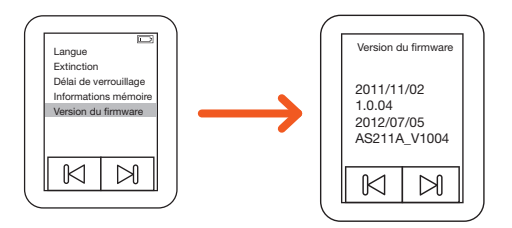

Dans le menu principal, sélectionnez le menu PARAMETRES puis appuyez sur "Version du firmware" pour afficher les informations relatives au firmware.

#### Menu FICHIERS

Cette option vous permet de naviguer dans les répertoires et les fichiers stockés sur la mémoire SD insérée dans votre baladeur.

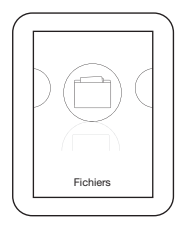

- 1. Dans le menu principal, sélectionnez le menu FICHIERS, puis appuyez sur la touche MENU ou sur l'écran pour y accéder.
- 2. Choisissez la mémoire SD à l'aide des touches + et puis appuyez sur la mémoire souhaitée pour confirmer.
- 3. Naviguez dans les sous-répertoires à l'aide des touches + et -, puis appuyez sur le sous-répertoire souhaité pour confirmer.
- 4. Appuyez sur le fichier souhaité pour lancer la lecture.

#### Menu EBOOKS

Cette option vous permet de lire des fichiers texte (.txt) téléchargés sur votre baladeur.

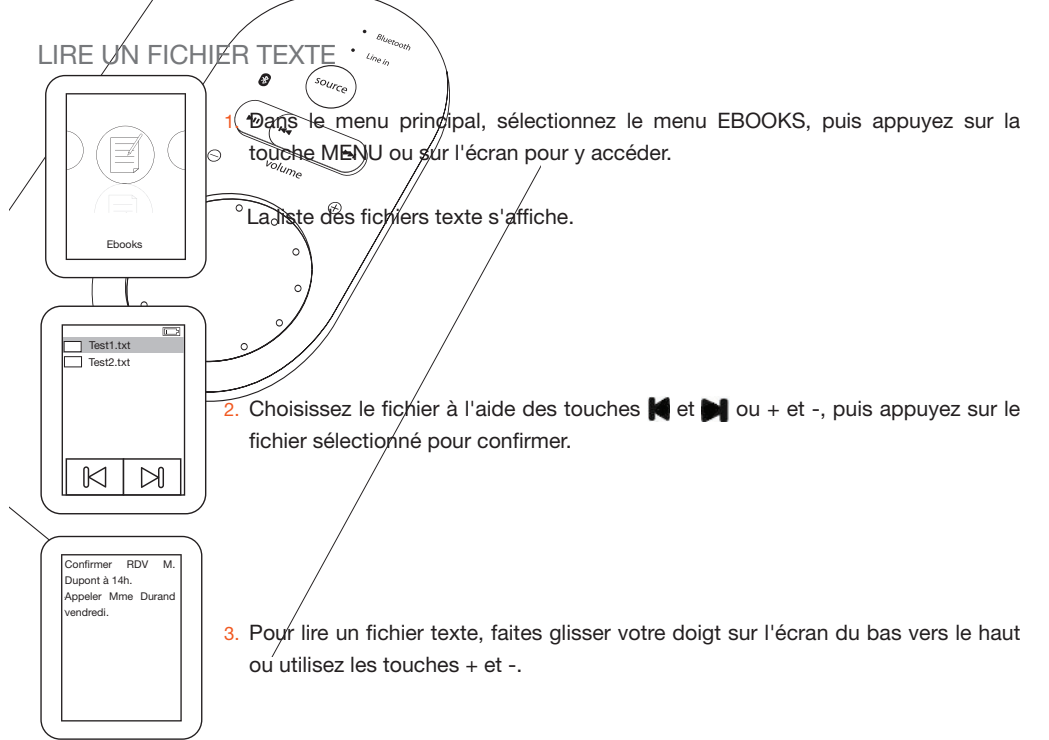

#### DEFILEMENT AUTOMATIQUE DU TEXTE

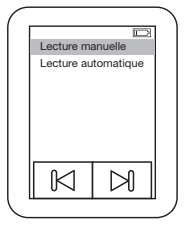

Faites glisser votre doigt sur l'écran de la gauche vers la droite pour afficher le sousmenu texte.

- 1.Allez sur "Configuration de la lecture" à l'aide des touches + et -.
- 2.Sélectionnez "Lecture automatique" et appuyez sur l'écran pour confirmer.
- 3.Réglez l'intervalle de temps pour le défilement automatique.
- 4.Pour revenir à la lecture manuelle, répétez les étapes 1 et 2 et sélectionnez "Lecture manuelle".

#### ENREGISTRER/SUPPRIMER UN SIGNET

- 1. En cours de lecture, faites glisser votre doigt sur l'écran de la gauche vers la droite pour afficher le sous-menu texte.
- 2. Allez sur "Signets" à l'aide des touches + et -.
- 3. Sélectionnez "Sélectionner un signet", "Ajouter un signet" ou "Supprimer un signet".

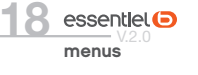

Si le message "Signets pleins" s'affiche, il indique que vous avez atteint le nombre maximal de signets enregistrables. Vous devez alors supprimer des signets pour en enregistrer de nouveaux.

#### Menu ENREGISTREMENT (dictaphone)

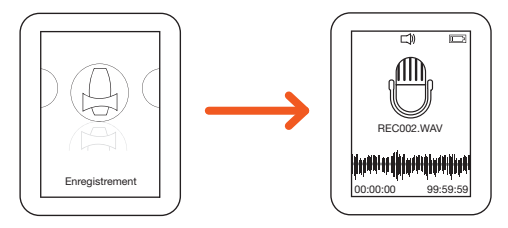

- 1. Dans le menu principal, sélectionnez le menu ENREGISTREMENT, puis appuyez sur la touche MENU ou sur l'écran pour y accéder.
- 2. Appuyez sur l'écran pour commencer l'enregistrement en vous assurant de ne pas obstruer le micro situé sur le dessus de l'appareil, puis appuyez de nouveau sur l'écran pour arrêter l'enregistrement.
- 3. Appuyez 3 secondes sur la touche MENU pour sauvegarder l'enregistrement.
- 
- • Lorsque vous enregistrez, déconnectez les écouteurs pour obtenir une meilleure qualité.
- • Vous pouvez retrouver les fichiers que vous avez enregistrés dans le répertoire MINCINDIR situé de la mémoire.
- • Si le message "Mémoire pleine" s'affiche, il indique que vous ne disposez pas d'un espace suffisant pour l'enregistrement d'un nouveau fichier. Vous devez alors effacer des fichiers pour libérer de l'espace disque.

#### MODE D'ENREGISTREMENT

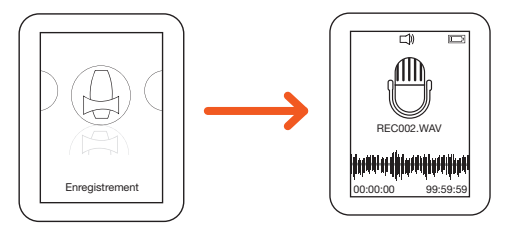

Avant de commencer l'enregistrement, vous pouvez sélectionner le mode d'enregistrement :

- 1. Dans le menu ENREGISTREMENT, faites glisser votre doigt de la gauche vers la droite sur l'écran pour afficher le sous-menu "Qualité d'enregistrement".
- 2. Appuyez sur le mode d'enregistrement souhaité (32K, 64K ou 128 K kbps).

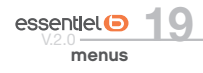

#### Menu RADIO

En mode FM, les écouteurs stéréo servent d'antenne. Assurez-vous que les écouteurs soient correctement branches au baladeur avant d'utiliser le mode radio.

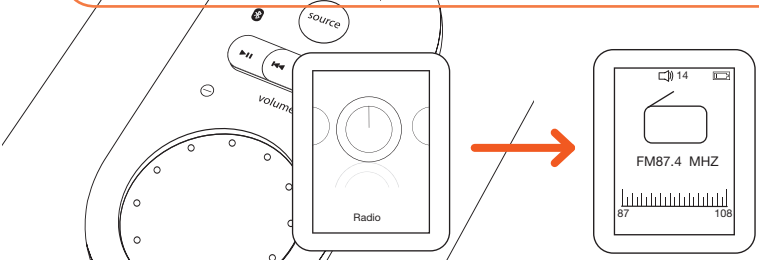

Cette option vous permet d'écouter une station de radio FM. Dans le menu principal, sélectionnez le menu RADIO, puis appuyéz sur la touche MENU ou sur l'écran pour y accéder.

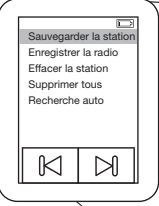

Pour accéder au sous-menu de la radio :

- 1. Faites glisser votre doigt de la gauche vers le droite sur l'écran.
- 2. Appuyez sur l'une des options suivantes : "Sauvegarder la station", "Enregistrer la radio", "Effacer la station", "Supprimer tous les fichiers", "Recherche automatique", "Bande fréquence ordinaire".

# RECHERCHE MANUELLE DES STATIONS

- 1. Faites glisser votre doigt sur l'écran du bas vers le haut ou du haut vers le bas pour rechercher une station de radio.
- 2. Faites glisser votre doigt sur l'écran de la gauche vers la droite pour accéder au sous-menu de la radio
- 3. Appuyez sur "Enregistrer la radio" si vous souhaitez la mémoriser.
- 4. En mode lecture radio, appuyez sur l'écran pour afficher la liste des stations mémorisées.

## RECHERCHE AUTOMATIQUE DES STATIONS

# !

La recherche automatique des stations efface automatiquement les stations radio mémorisées précédemment !

- 1. Faites glisser votre doigt sur l'écran de la gauche vers la droite pour accéder au sous-menu de la radio.
- 2. Appuyez sur "Recherche automatique" pour lancer la recherche automatique des stations.
- 3. Les stations sont mémorisées automatiquement.
- 4. En mode lecture radio, appuyez sur l'écran pour afficher la liste des stations mémorisées.

#### SUPPRIMER UNE STATION DE RADIO MEMORISEE

1. Faites glisser votre doigt sur l'écran de la gauche vers la droite pour accéder au sous-menu de la radio.

- 2. Appuyez sur "Effacer la station" puis appuyez sur la station que vous souhaitez supprimer.
- $\sum_{\text{menny}}$  V.2.0

# transférer des fichiers sur le baladeur

- 1. Allumez votre baladeur.
- 2. Branchez l'extrémité du câble USB sur un port USB libre de votre ordinateur.
- 3. Branchez l'autre extrémité sur la prise mini-USB de votre baladeur MP4.

#### Transférer des fichiers audio, image et texte

Sur votre ordinateur, double-cliquez sur "Poste de travail". Votre baladeur apparaît comme un disque amovible. Utilisez votre baladeur comme un disque local ordinaire. Vous pouvez alors copier les fichiers multimédia (musique, image ou texte) vers celui-ci.

#### Transférer des fichiers vidéo

!<br>!

!

Pour être lues sur votre baladeur vidéo, vos vidéos au format WMV, RM, AVI, VOB ou DAT doivent impérativement être converties au format AMV via le logiciel Media Player Utilities.

Si vous employez une autre méthode, votre baladeur ne pourra pas lire vos fichiers WMA avec DRM.

INSTALLATION DE LA SUITE LOGICIELLE MEDIA PLAYER UTILITIES

Cette suite logicielle est incompatible avec le système d'exploitation Mac OS !

- 1. Insérez le CD d'installation fourni dans le lecteur de votre ordinateur.
- 2. Double-cliquez sur le fichier exécutable "Setup.exe".
- 3. L'assistant d'installation se lance comme suit :

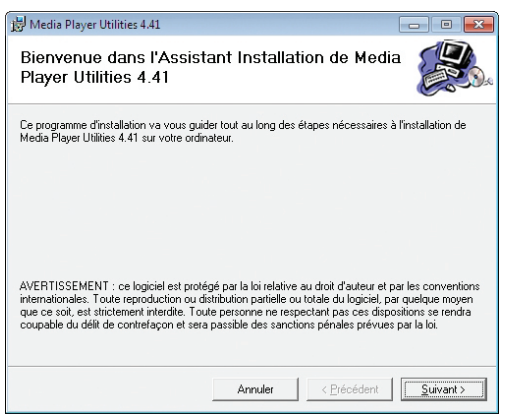

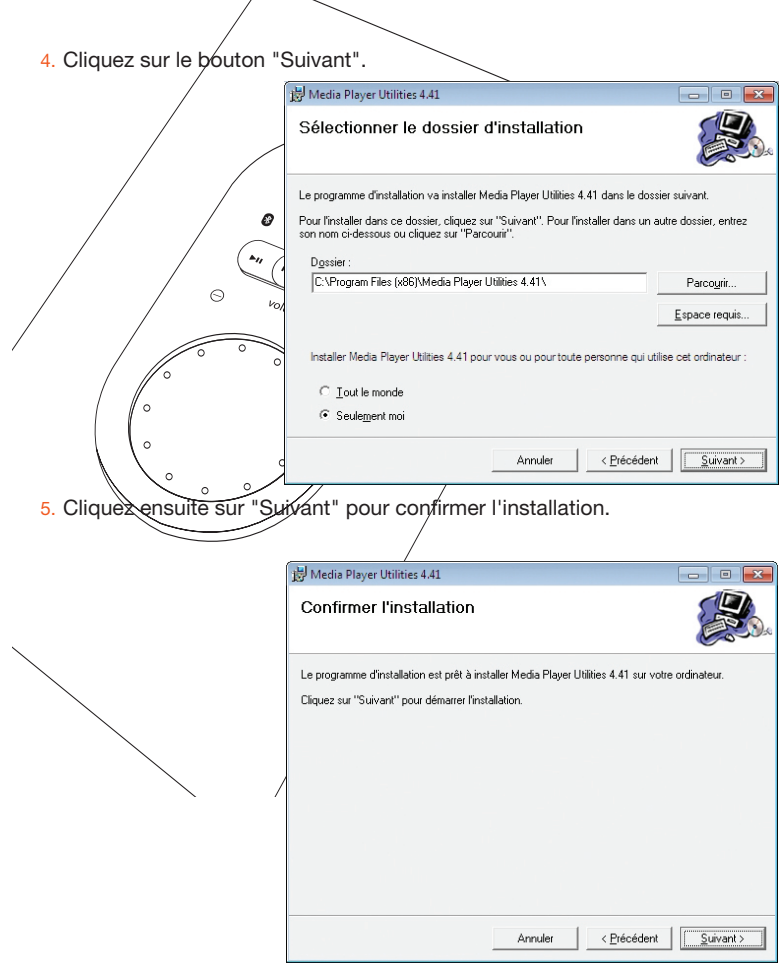

La fenêtre suivante s'affiche lorsque l'installation a été réalisée avec succès.

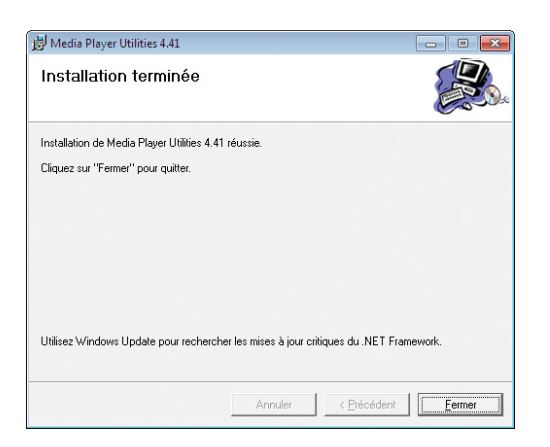

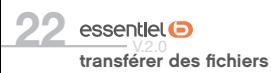

#### UTILISATION DU LOGICIEL MEDIA PLAYER UTILITIES

1. Double-cliquez sur le raccourci pour ouvrir le logiciel AMV&AVI Video Converter.

2. La fenêtre suivante s'affiche :

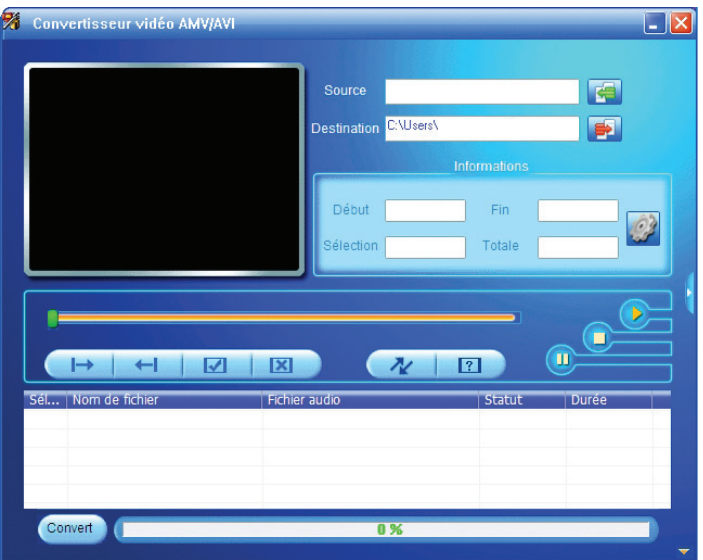

- 3. Cliquez sur l'icône "Fichier source" , puis sélectionnez votre fichier vidéo à convertir au format AMV.
- 4. Cliquez sur l'icône "Fichier cible" | , puis sélectionnez le répertoire dans lequel sera enregistré le fichier converti au format AMV.
- 5. Appuyez sur  $\triangleright$  pour lire le fichier, sur  $\blacksquare$  pour mettre la lecture en pause et sur  $\blacksquare$  pour arrêter la lecture.
- 6. En mode pause ( $\blacksquare$ ), déplacez le curseur jusqu'au point de départ souhaité de la vidéo puis cliquez  $\mathsf{sur}$  pour valider votre choix.
- 7. Déplacez ensuite le curseur jusqu'au point de fin souhaité de la vidéo puis cliquez sur  $\blacksquare$  pour confirmer.
- 8. Cliquez sur valider la sélection.

Les informations temporelles de la vidéo s'affichent dans "Infos cible".

Vous pouvez également cliquer sur l'icône pour accéder aux paramètres de réglage avancés : La fenêtre suivante s'affiche :

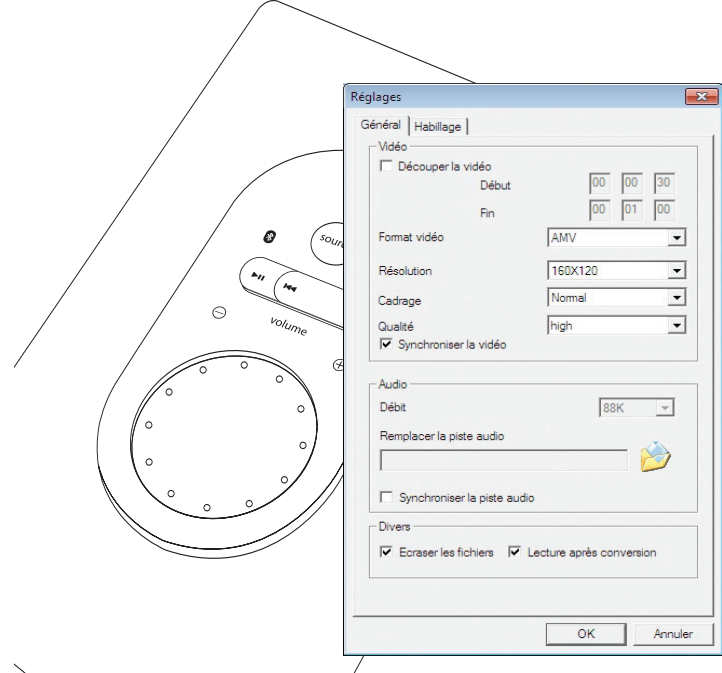

**Effectuez les réglages souhaités** puis cliquez sur OK pour valider.

9. Cliquez sur pour démarrer la conversion. La barre d'avancée indique la progression de la conversion.

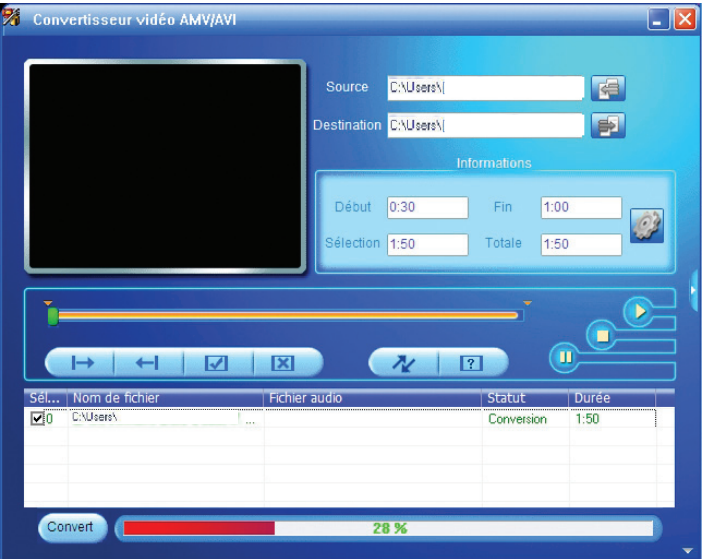

transférer des fichiers essentlet<sup>O</sup>

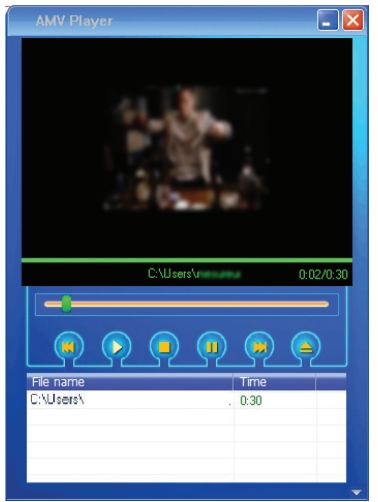

Une fois la conversion terminée, le lecteur AMV s'ouvre automatiquement et commence la lecture du fichier.

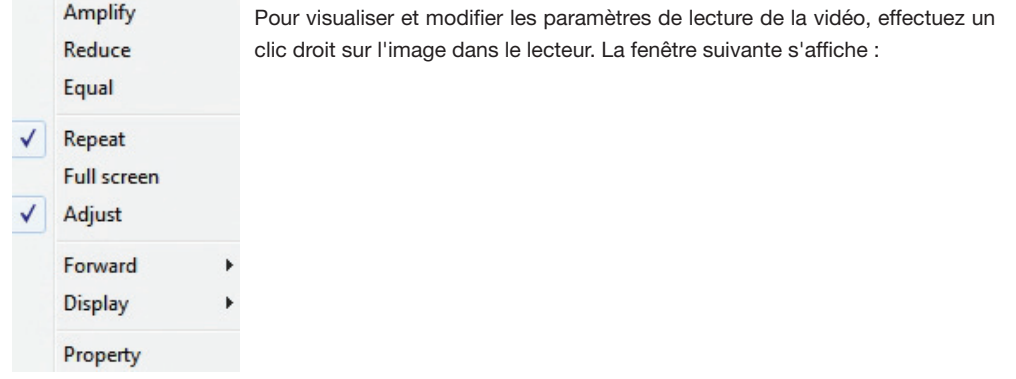

10. Une fois converti, vous pouvez transférer et lire le fichier sur votre baladeur.

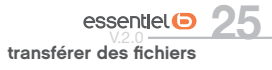

# guide de dépannage

Si vous rencontrez un problème avec cet appareil, vérifiez les éléments ci-dessous avant de le déposer au centre de services de votre magasin.

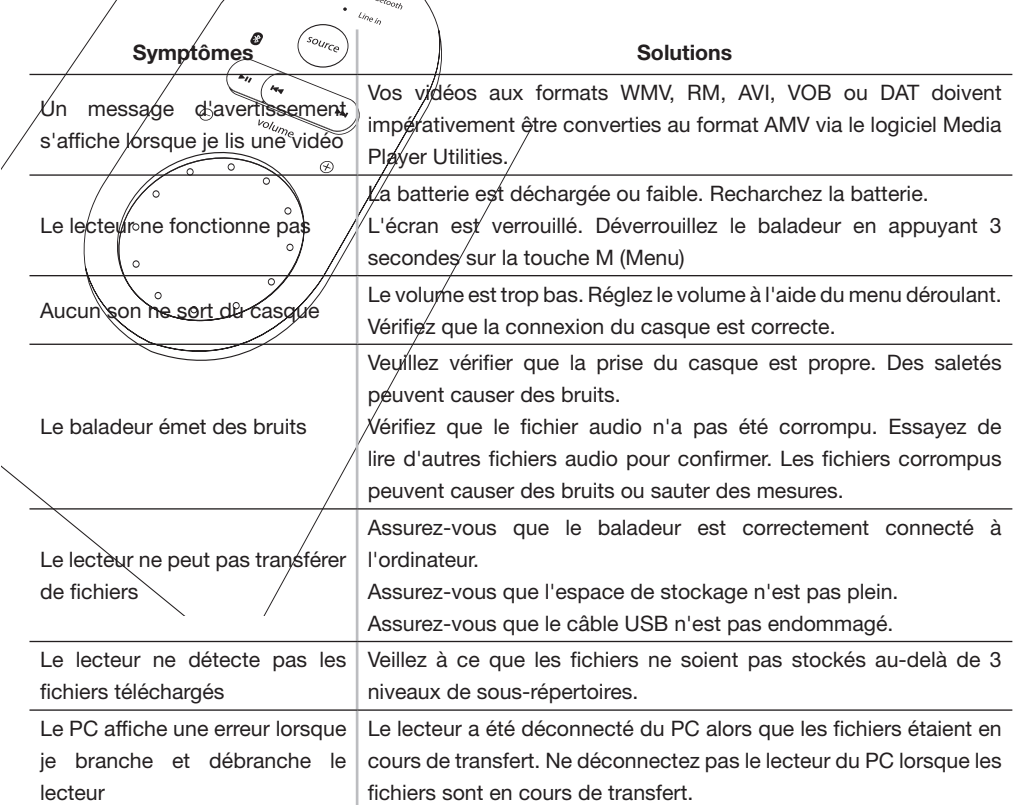

Toutes les informations, dessins, croquis et images dans ce document relèvent de la propriété exclusive de SOURCING & CREATION. SOURCING & CREATION se réserve tous les droits relatifs à ses marques, créations et informations. Toute copie ou reproduction, par quelque moyen que ce soit, sera jugé et considéré comme une contrefaçon.

All information, designs, drawings and pictures in this document are the property of SOURCING & CREATION. SOURCING & CREATION reserves all rights to its brands, designs and information. Any copy and reproduction through any means shall be deemed and considered as counterfeiting.

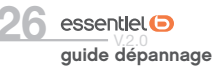